# SCHEDULE BUILDER

Advisor Mode Tutorial: How to use Advisor Mode to create a student's schedule plan in the most efficient way possible!

Advisor Mode adds a new feature to the Advisors menu on the Faculty Tab in Self-Service Banner. This allows users already configured as Advisors to select a student (in SSB) and sign on to Schedule Builder "as" the selected student. The Advisor can then add courses to the student's plan, generate potential schedules, and "lock in" courses.

Note: The Advisor Mode feature allows an advisor to pre-populate the students' course schedule. The Advisor Mode feature will not allow an advisor to register a student for courses and does not display the Send to Shopping Cart button option.

## Part One: Logging In and Accessing Schedule Builder

To begin, go to GoldLink: https://goldlink.etsu.edu/

Login by entering your ETSU email address and password.

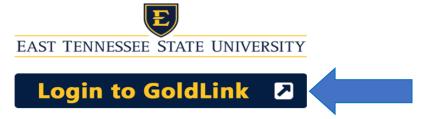

On the Advisors Page, click + to open Advisor Registration Tools.

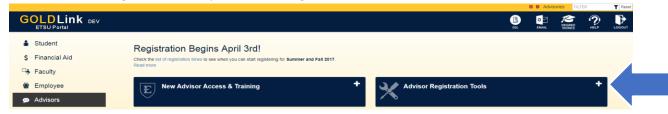

Under the options in Banner Links, click Schedule Builder-Advisor Mode.

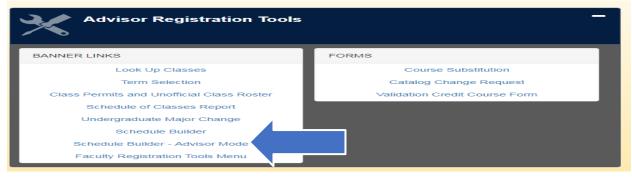

# Part Two: Selecting Your Search Criteria

### **Select Term**

Select the **Term** that you will be using to build for your student's class schedule; click Submit.

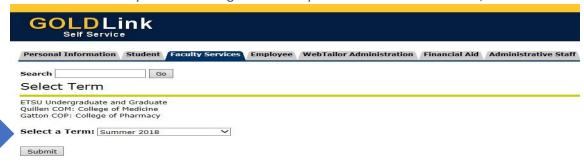

# **Select Student and Advisee ID Selection**

Enter the Student or Advisee's ID (E#) or search by Student and Advisee Query; click Submit.

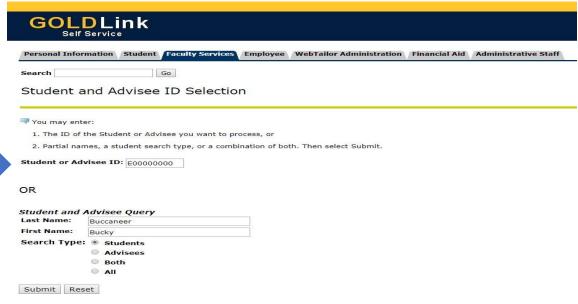

Please Verify the Student or Advisee's Information; click Submit.

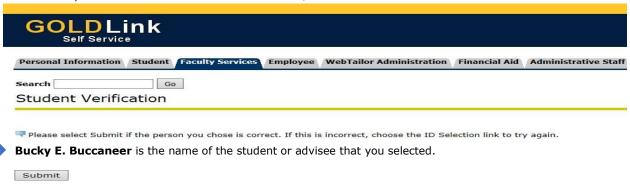

Wait a few seconds to be automatically redirected to Schedule Builder.

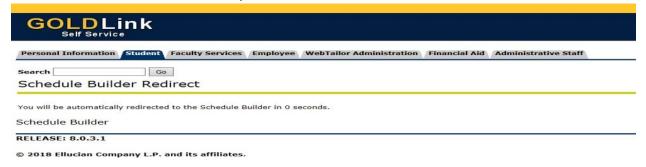

# **Select Campus**

Select the **Campus** by checking the box beside the campus selections; click ✓ **Save and Continue**.

NOTE: The Campus checked will ONLY allow courses offered at that campus to display in schedule options.

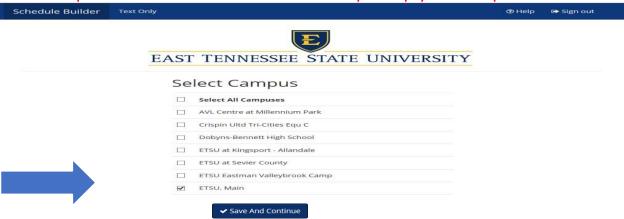

# Select Additional Search Criteria:

The Home Screen displays Additional Search Criteria that you can filter by clicking the **Change** button.

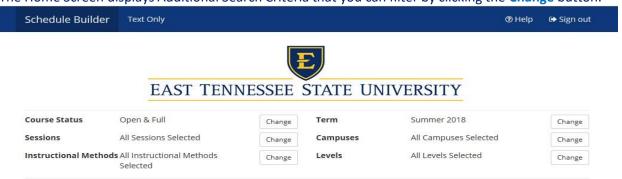

#### **Additional Search Criteria Definitions:**

**Course Status:** (Open Classes Only or Open & Full) **Sessions:** (All Sessions Selected or Individual Session)

**Instructional Methods:** (In Person or Web)

Term: (Spring/Winter, Summer, Fall)

Campuses: (Campuses) Levels: (Academic Level)

## Part Three: Building Your Student's Schedule

To build the student's schedule; click one of the following options:

NOTE: The Student's ID (E#) will display below Additional Search Criteria.

A. + Add Course

or

B. <u>click here</u> (ACTIVE Degree Works Plan)\*This Option will ONLY display with an ACTIVE Degree Works Plan\*
NOTE: If you do not have an ACTIVE Degree Works Plan created, then you will have to create one.

Please visit Degree Works Video Tutorials: <a href="http://www.etsu.edu/reg/degreeworks/tutorials.aspx">http://www.etsu.edu/reg/degreeworks/tutorials.aspx</a>

## + Add Course

Select the + Add Course Button

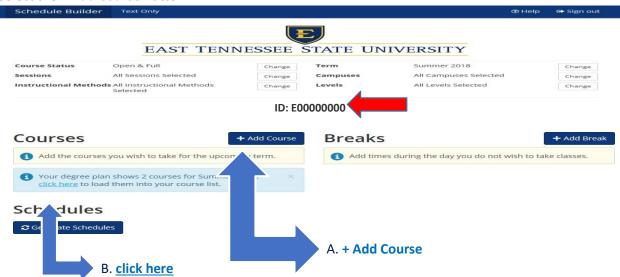

<sup>\*</sup>For this tutorial we will continue building the schedule clicking the + Add Course button.\*

## + Add Course

Click the + Add Course Button.

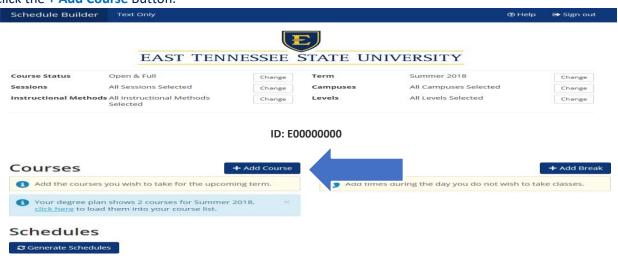

The Add Course Screen will display with the **Tab** options that you can filter to build the schedule.

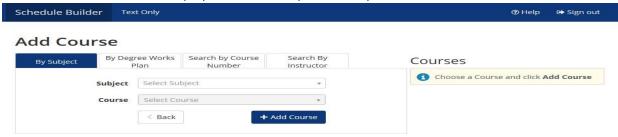

#### **Tab Definitions:**

By Subject: (Course Subject) \*Most Commonly Used\*

**By Course Number:** (Course Number) **By Instructor:** (Instructor Name)

By Degree Works Plan: (ACTIVE Degree Works Plan)\*This Tab will ONLY display with an ACTIVE Degree Works

Plan.\* NOTE: If you do not have an ACTIVE Degree Works Plan created, then you will have to create one. Please visit Degree Works Video Tutorials: <a href="http://www.etsu.edu/reg/degreeworks/tutorials.aspx">http://www.etsu.edu/reg/degreeworks/tutorials.aspx</a>

# **Building with the By Subject Tab**

Click the By Subject Tab

NOTE: If a Subject or Course is not displaying, it might not be offered during a particular term.

Schedule Builder Text Only © Help Sign out

Add Course

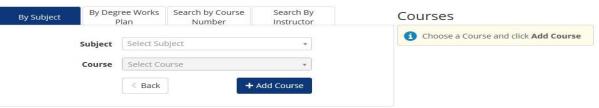

Click the **Subject** from the Subject dropdown box.

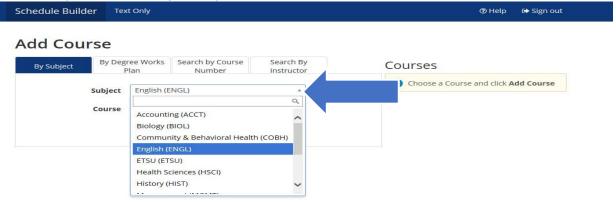

<sup>\*</sup>For this tutorial we will continue building the schedule by clicking the By Subject Tab option.\*

#### Click the Course Number from the Course dropdown box.

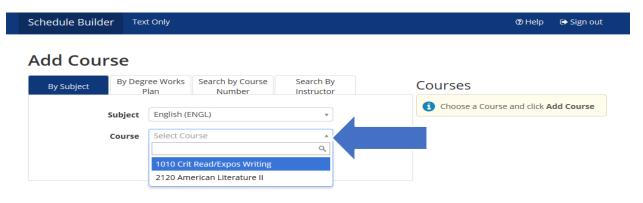

The course description will display for the course selected.

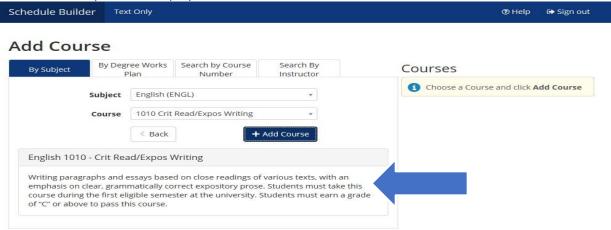

Click the + Add Course button, which will move the course you have added under Courses. Continue

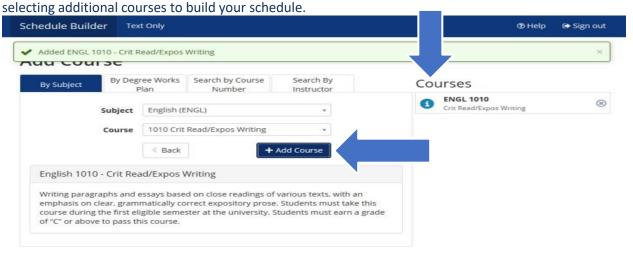

Once you have finished adding courses, click the < **Back** button taking you back to the Home Screen.

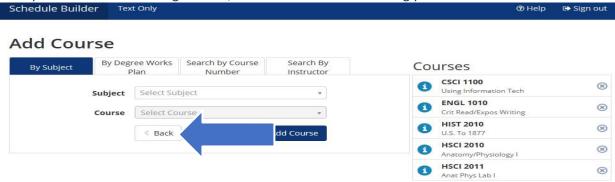

The courses you have added for the student will display under Courses on the Home Screen.

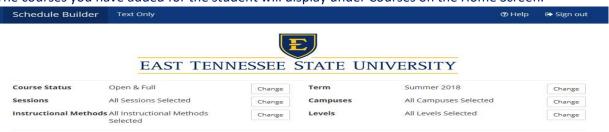

ID: E00000000

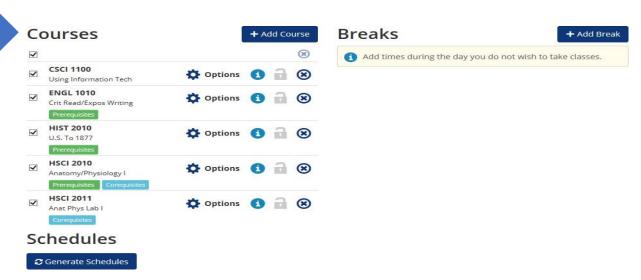

# **Part Four: Generating Schedules**

Click the Generate Schedules button. The schedules that are generated will take into account all search criteria. Within seconds, Schedule Builder will provide you with every single schedule option based off search criteria selected!

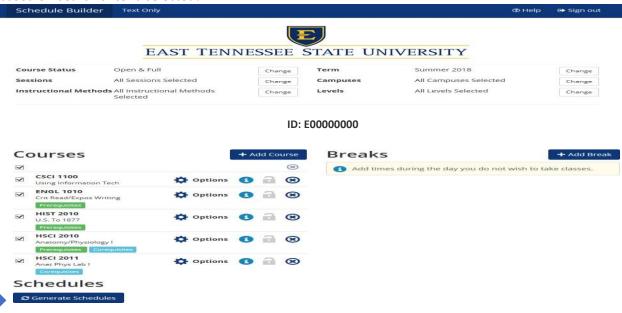

# **Part Five: Viewing Generated Schedules**

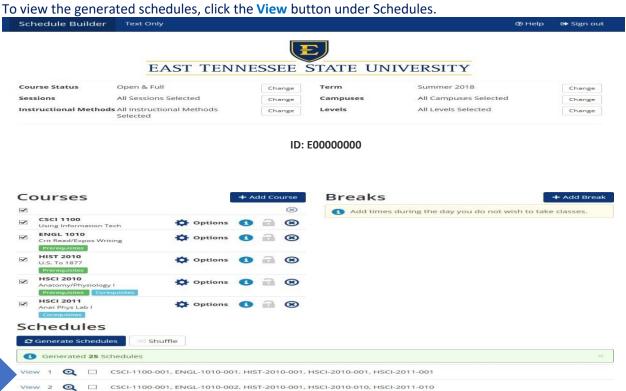

The student's potential schedule that you selected to View, will display a week at a glance. Schedule Builder ② Help Sign out ♥ Shuffle < Back Print **⊠** Email Schedule 1 of 25 6 ID: E00000000 Schedule Builder Shuffle Back Print Email Schedule 1 of 2 You are viewing a potential schedule only and you must still register. MWF 8:15am - 9:10am - A010 104 05/14/2018 - 06/01/2018 • 2 51131 ENGL 1010 001 05/15/2018 - 08/09/2018 TTh 9:45am - 11:05am - A014 302 HSCI 2010 010 05/14/2018 - 06/01/2018 MWF 10:25am - 11:20am - A019 232 0 1 HSCI 2011 010 05/14/2018 - 05/28/2018 M 11:30am - 12:25pm - A019 234 Week 2 (05/21/2018 - 05/27/2018) CSCI 1100 ENGL 1010 HIST 2010 HSCI 2010 CSCI-1100 A010 104
Desjardins, Mathew Ryan Desjardi Desjard HSCI-2010

## **Part Six: Locking In Schedules**

HSCI-2011 A019 234 Brown, Patrick J

In the potential schedule view, as an advisor you can "lock in" a specific course by clicking on the

**Unlocked** icon. The **Locked** icon will now display on the course you have "locked in". The locked courses will display on the potential schedule you are building for the student.

NOTE: Locking a course does NOT save a seat or register a student for the course, it locks in a course for a potential schedule.

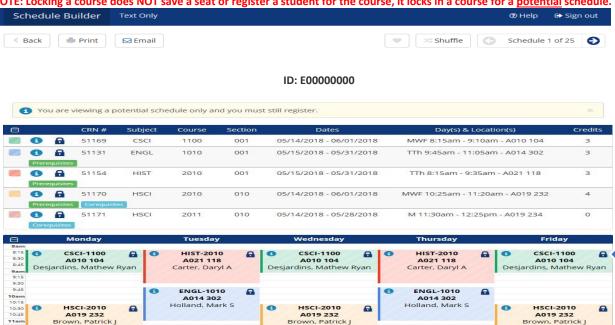

#### Advisors are now at the FINAL step!

NOTE: Advisors only have an option to pre-populate the students' course schedule and do not have the Shopping Cart button option. A student can adjust any pre-populated schedule plan that an advisor has built.

After you have "locked in" course suggestions for the student, click Sign out. Schedule Builder Text Only ② Help Sign out Print Shuffle < Back Schedule 1 of 25 ID: E0000000 You are viewing a potential schedule only and you must still register. 0 51131 05/15/2018 - 05/31/2018 TTh 9:45am - 11:05am - A014 302 -ENGL 1010 001 51154 HIST 2010 05/15/2018 - 05/31/2018 TTh 8:15am - 9:35am - A021 118 51170 HSCI 2010 010 05/14/2018 - 06/01/2018 MWF 10:25am - 11:20am - A019 232 4 51171 2011 05/14/2018 - 05/28/2018 M 11:30am - 12:25pm - A019 234 HSCI 0 0 OSCI-1100
A010 104
Desjardins, Mathew Ryan OSCI-1100
A010 104
Desjardins, Mathew Ryan OSCI-1100
A010 104
Desjardins, Mathew Ryan ENGL-1010 A014 302 Holland, Mark S ENGL-1010 A014 302 Holland, Mark S 0 -HSCI-2010 A019 232 Brown, Patrick J HSCI-2010 A019 232 Brown, Patrick J HSCI-2010 Brown, Patrick J -

An automatic pop up question will display: Are you sure you would like to exit Schedule Builder. To sign out, click **OK**.

\*The courses locked by an advisor will now display in the Student's Schedule Builder view.\*

# **Student's Schedule Builder View EXAMPLE:**

The courses that the advisor "locked in" are displayed under Courses in the Student's Schedule Builder. Note: A student can adjust any potential schedule plan an advisor has built.

The example below displays the view in the student's Schedule Builder.

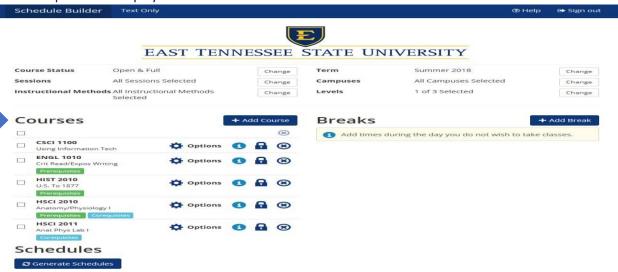

To continue, the student will need to click the Generate Schedules Button.

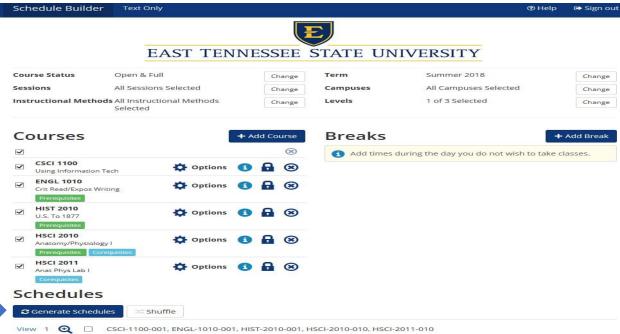

Once the student has determined a potential schedule, the student will need to click the **Send to Shopping Cart** button.

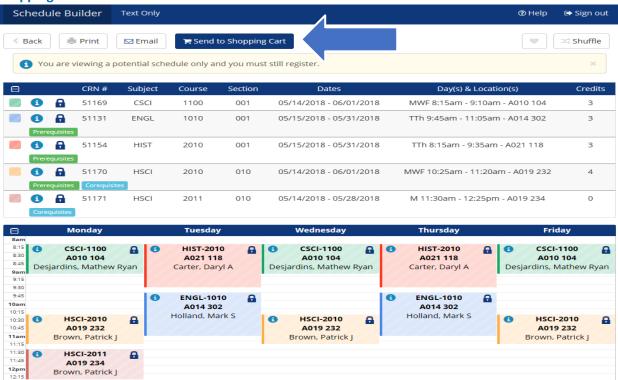

An automatic pop up question (for the student) will display: This schedule will now be transferred to the Shopping Cart and the Schedule Builder will close. Do you want to continue? For the student to have the potential schedule transferred to the Registration Shopping Cart, click **OK**.

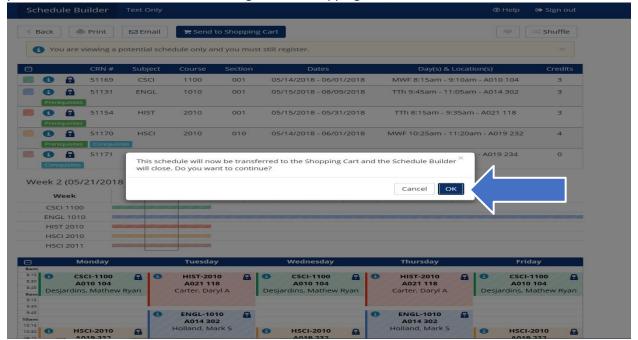

#### The student is now at the Final Step!

The student's potential schedule will display in the student's Schedule Builder Registration Cart Note: The Schedule Builder Registration Cart displays a potential schedule only. The schedule in the Registration Cart does not mean the student is registered for the courses or will be registered at their first available registration time slot.

The student example below displays the potential schedule in their Schedule Builder Registration Cart. In order for the student to register for classes, they must click the Register button when their first available registration time opens.

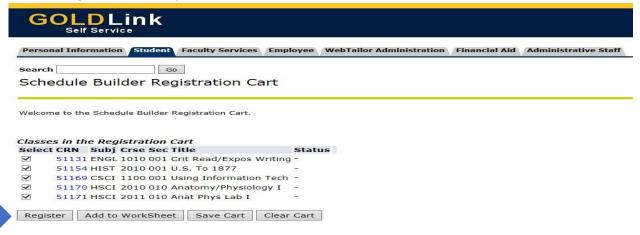

If NO registration add errors occur, the courses from the Schedule Builder Registration Cart will display on the Add or Drop Classes page under Current Schedule.

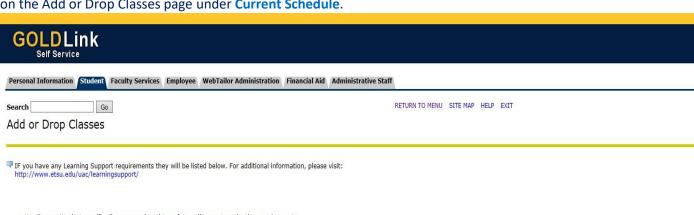

- . Use Degree Works to verify all coursework and transfer credits meet graduation requirements.
- View refund adjustment dates. (Caution: refund dates may vary by course.)
   Contact Financial Aid or the appropriate office before dropping any classes. Dropping classes may reduce or eliminate your eligibility for Lottery Scholarships or other financial aid, housing, Graduate Assistantships, athletic eligibility,
- Dropping classes covered by scholarships or financial aid may result in a balance due to ETSU. Fee adjustments can take up to four weeks to reflect on your student account. Check your GoldLink student account summary.
- Visit the ETSU Bookstore website for textbook information.
   View the Academic Calendar for additional important dates.

0 You are only permitted to register for 19.000 hours due to outstanding immunization requirements. Please submit proof of MMR and/or Varicella (Chicken Pox) if full-time registration is desired.

#### Current Schedule

| Status                         | Action |   | CRN   | Subj | Crse Sec Level         | Cred    | Grade Mode      | Title                     |
|--------------------------------|--------|---|-------|------|------------------------|---------|-----------------|---------------------------|
| Registered on Feb 28, 2018     | None   | ~ | 51169 | CSCI | 1100 001 Undergraduate | e 3.000 | Standard Letter | r Using Information Tech  |
| Registered on Feb 28, 2018     | None   | ~ | 51131 | ENGL | 1010 001 Undergraduate | e 3.000 | Standard Letter | r Crit Read/Expos Writing |
| Web Registered on Feb 28, 2018 | None   | V | 51154 | HIST | 2010 001 Undergraduate | e 3.000 | Standard Letter | r U.S. To 1877            |
| Web Registered on Feb 28, 2018 | None   | V | 51149 | HSCI | 2010 001 Undergraduate | 4.000   | Standard Letter | Anatomy/Physiology I      |
| Web Registered on Feb 28, 2018 | None   | ~ | 51150 | HSCI | 2011 001 Undergraduate | 0.000   | No Grade        | Anat Phys Lab I           |